## TUTORIAL für PEVSoft Attachment Maker (PAM)

Will man einem Fahrzeug (F) ohne Belademöglichkeit Beladungen zuweisen, kann man mit dem PAM neue Attachment-Punkte (AP) erstellen. In diesem Beispiel wird der "DR Ow Karlsruhe" kuid:<kuid2:72730:16021:10> verwendet.

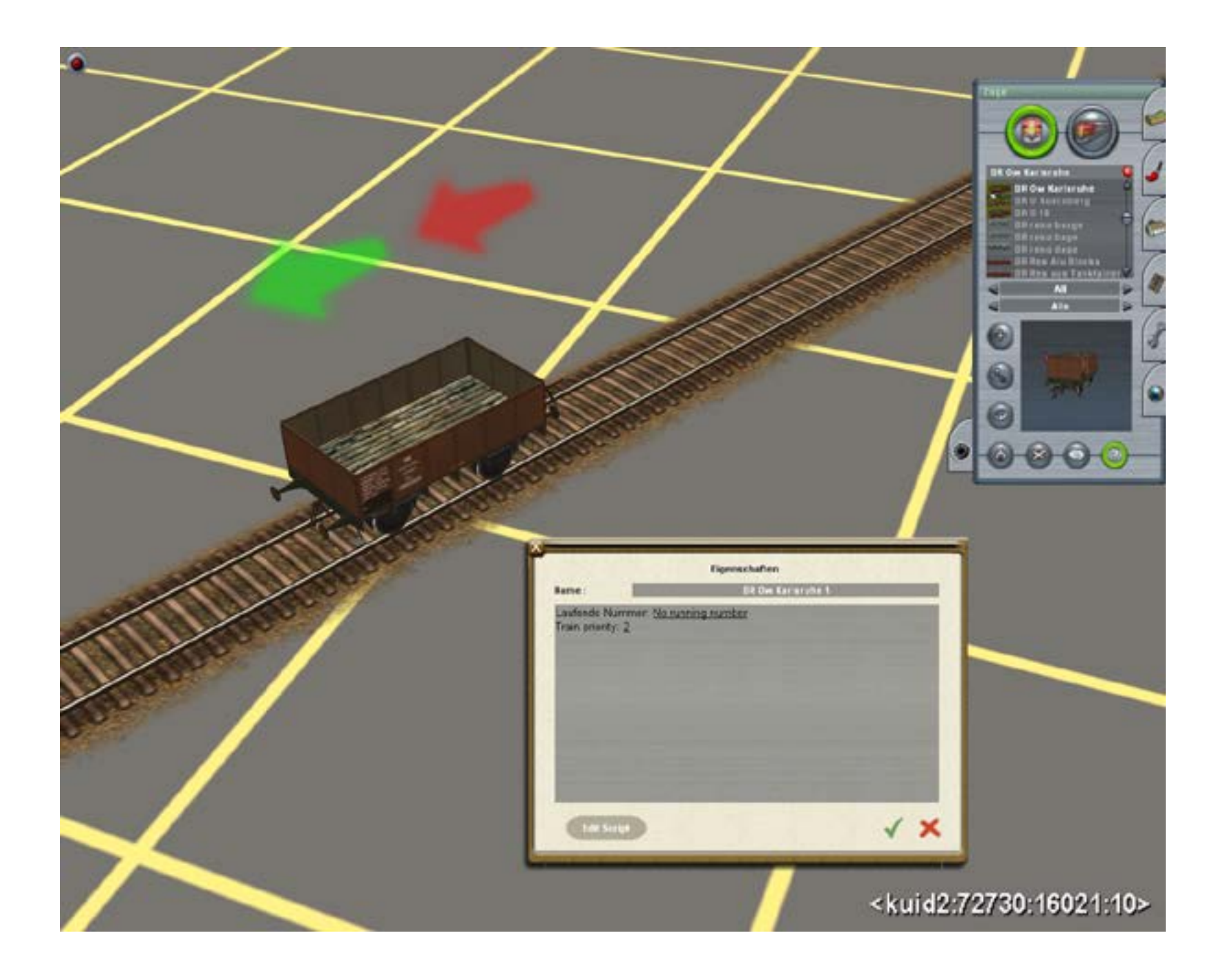

Jedes Öffnen eines Fahrzeugs im PAM besteht aus zwei Vorgängen:

- 1. Das öffnen der Wagen-Mesh in 3D-Ansicht
- 2. Das Öffnen der attach\_mesh, die dann mit den grünen Pfeilen sichtbar ist.

Um einen neuen AP zu erstellen, öffnet man den CMP, sucht das F und öffnet es zum Bearbeiten im Explorer.

Dann öffnet man den body-Ordner und zieht die Haupt im-Datei

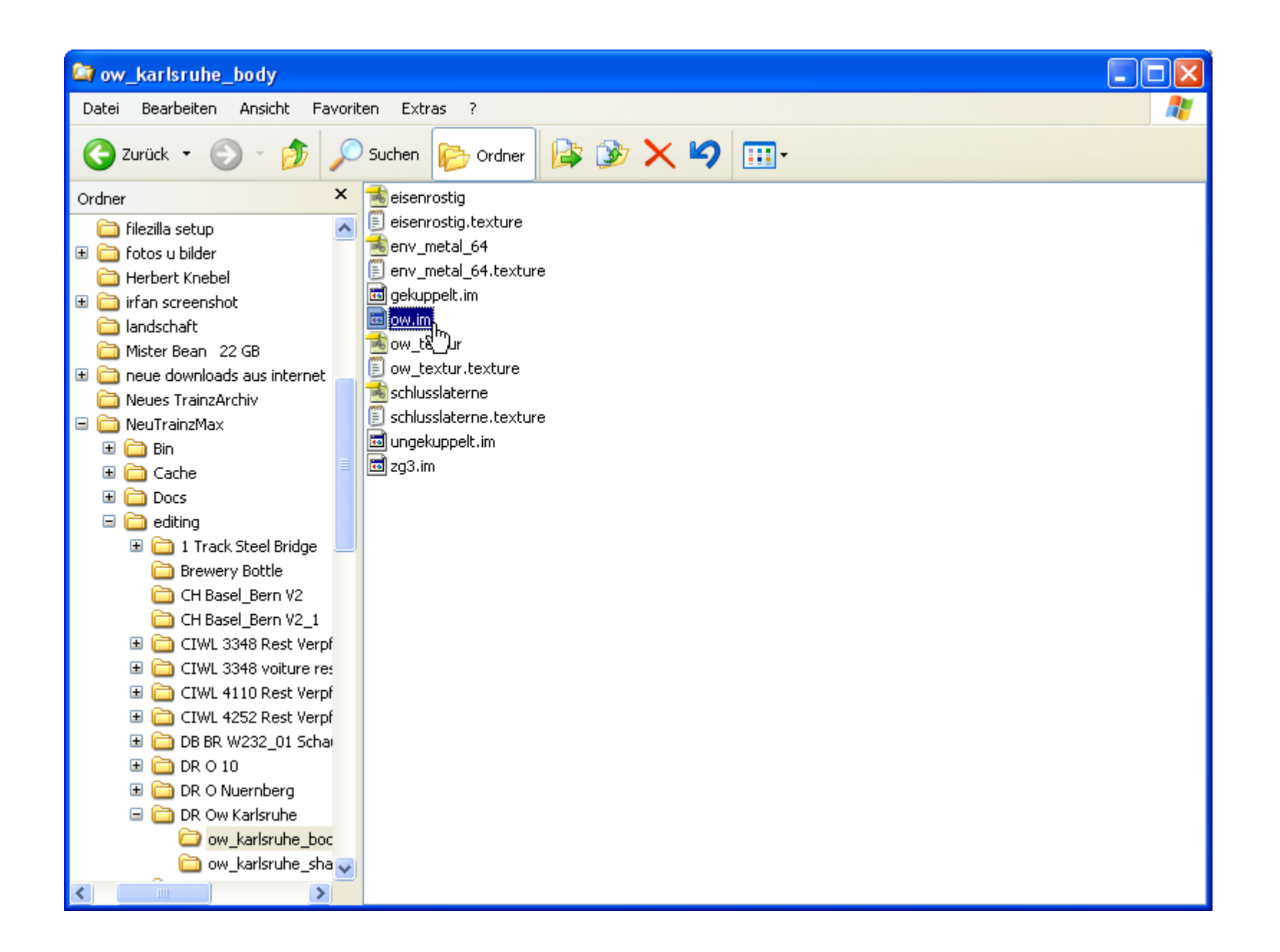

auf den Icon des PAM auf dem Desktop, der sich daraufhin öffnet.

![](_page_5_Figure_0.jpeg)

Dies ist die Mesh des Wagens in der 3D-Ansicht. Nun muß man noch die attach\_mesh öffnen.

![](_page_6_Picture_10.jpeg)

![](_page_7_Picture_1.jpeg)

![](_page_8_Picture_1.jpeg)

![](_page_9_Figure_0.jpeg)

Jetzt sieht man die vorhandenen AP für bogeys usw. mit grünen Pfeilen. Nun klickt man auf Add Attach

![](_page_11_Figure_0.jpeg)

Worauf der neue AP mit gelben Pfeilen erscheint.

In diesem Fenster Selected Attachment bei Name gibt man dem AP eine Bezeichnung z.B. "a.belad1", wichtig ist dabei das "a.", der Rest ist beliebig.

![](_page_12_Picture_2.jpeg)

Dann fasst man den neuen AP mit der LMT an (weißes Fadenkreuz) und verschiebt ihn in den 3 Ansichten dahin, wo er im F sein soll - in diesem Fall nach oben auf Höhe der Ladefläche.

### **2** Attachment Maker

#### File Options Help

![](_page_13_Figure_2.jpeg)

Dabei ändern sich auch die Werte in Position. Mit Eintragung anderer Werte kann man den AP auch verschieben (in drei Richtungen).

Ebenso kann man bei Rotation den AP drehen (um drei Achsen).

Wenn man mehrere AP erstellen will, wiederholt man dies einfach, bis man alle hat...

Zum Schluss macht man durch einen Klick mit RMT alle Pfeile grün.

Nun muß der AP gespeichert werden.

![](_page_14_Picture_5.jpeg)

Im angebotene Fenster geht man eine Ebene nach oben

![](_page_15_Picture_4.jpeg)

und speichert ab.

![](_page_16_Picture_15.jpeg)

Dann kann man den PAM schließen.

Öffnet man nun das F wieder zum Bearbeiten im Explorer, befindet sich im Hauptordner die neue attach mesh.im.

In diesem einen attach mesh.im sind alle erstellten Att.Punkte gespeichert.

![](_page_17_Picture_0.jpeg)

Jetzt müssen noch Eintragungen in der config gemacht werden. Diese öffnet man und fügt diese rote Eintragungen hinzu:

kuid <kuid2:72730:16021:10> bogey <kuid:72730:50001> enginespec <kuid:-1:42004201> engine 0<br>region 0<br>"DE" region "DE" origin "DE" company "DR" mass 10500 script Terms and the set of the set of the set of the set of the set of the set of the set of the set of the set of the set of the set of the set of the set of the set of the set of the set of the set of the set of the set class class  $\frac{1}{2}$  class  $\frac{1}{2}$  class  $\frac{1}{2}$  class  $\frac{1}{2}$  class  $\frac{1}{2}$  class  $\frac{1}{2}$  class  $\frac{1}{2}$  class  $\frac{1}{2}$  class  $\frac{1}{2}$  class  $\frac{1}{2}$  class  $\frac{1}{2}$  class  $\frac{1}{2}$  class  $\frac{1}{2}$  class  $\$ obsolete-table { } queues { load1 { size the contract of the contract of  $\sim$  1 initial-count 0 attachment-points { 0 "a.belad1" } } } mesh-table { attachments { mesh **"attach mesh.im"** auto-create 1 } default { mesh "ow\_karlsruhe\_body/ow.im" auto-create 1 } shadow { mesh "ow\_karlsruhe\_shadow/ow\_karlsruhe\_shadow.im" } zg3\_vo\_li { mesh "ow\_karlsruhe\_body/Zg3.im" auto-create 1 att "a.zg3\_vo\_li"

att-parent "default" effects {

Hier taucht auch wieder der Name der AP "a.belad1" auf... Nun noch alles schließen, abspeichern und einbinden nicht vergessen. Startet man nun Trainz, stellt das F aufs Gleis und öffnet das Belade-Fenster, kann man nun ein neues Ladegut aufladen, in diesem Beispiel "AUS General Goods"

![](_page_20_Picture_0.jpeg)

![](_page_21_Picture_27.jpeg)

# VERÄNDERUNG VORHANDENER ATTACHMENT-PUNKTE (AP)

Wenn man nun an vorhandenen AP etwas verändern will, so öffnet man die attach mesh: Fahrzeug F im CM zum Bearbeiten öffnen, die Haupt im-Datei im body-Ordner auf den Icon des PAM auf dem Desktop ziehen - nun erscheint die 3D-Ansicht, Open Att Mesh - navigieren zu attach\_mesh.im im Haupt-Ordner, anklicken - nun hat man die grünen Pfeile der Att-Punkte. Ist kein attach\_mesh.im vorhanden, nimmt man die Haupt-im im body-Ordner.

Im Fenster Selected Attachment neben Name auf Pfeile klicken, bis der gewünschte AP gelb ist. Den kann man nun bei Position und Rotation durch Eintragung anderer Werte verändern - Position auch durch direktes Anfassen des gelben Pfeiles.

Danach auf File/Save Att Mesh und beachten, daß dort abgespeichert wird, wo die alte attach\_mesh.im ist - nur dann wird sie überschrieben!

War keine alte (selbst erstellte) attach mesh.im vorhanden, im Hauptordner abspeichern und danach in der config in der mesh-table die Zeilen

```
attachments {
   mesh "attach mesh.im"
   auto-create 1
}
```
eintragen.

Dann schließen, abspeichern und F im CM wieder einbinden und der Attachment-Punkt sollte verändert sein.

## WAS NOCH ZU BEACHTEN IST

Jeder Wagen hat schon eine attach\_mesh, in der bogeys, Kupplungen usw gespeichert sind. Diese öffnet man im PAM beim ersten Anlegen von APs, indem man beim 2. Öffnungsvorgang die Haupt-im-Datei im Body-Ordner wählt.

Hat man selbst schon APs erstellt, nimmt man beim 2. Öffnungsvorgang die attach mesh.im im Hauptordner, die man selbst dort angelegt hat.

## NAVIGATION IM PAM

Verschieben des gelben Pfeilkreuzes: LMT Vergrößern der Ansicht: Mausrad drehen

Verschieben der Ansicht: Mausrad drücken und Maus verschieben Anzeige aller Att-Punkte: RMT auf das Fenster Selected Attachment - hier kann man auch einen AP auswählen und anzeigen lassen

Hat man die Ansicht stark vergrößert und sieht einen neu erzeugten Att-Punkt nicht (der immer erst in der Mitte der Ansicht positioniert wird), so drückt man LMT und bewegt die Maus kurz.

Trägt man im Fenster Selected Attachment Zahlenwerte ein, muß der Cursor immer innerhalb des (kleinen)Eintrag-Fensters sein.

Nun wünsche ich viel Spass mit den Beladungserstellungen Dampfloker